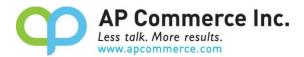

# **Item Restriction User Manual**

## **Table of Contents**

| Overview                                                                                          | 2  |
|---------------------------------------------------------------------------------------------------|----|
| Setup                                                                                             | 2  |
| Subscription Setup – Purchase your license                                                        | 2  |
| Cancelling the Subscription                                                                       | 8  |
| Assigning Permission Set                                                                          | 8  |
| Setup the Item Restriction App                                                                    | 9  |
| User Guide                                                                                        | 9  |
| Adding or Removing Vendor / Customers to the Restriction                                          | 10 |
| Adding or Removing Items to the Restriction                                                       | 11 |
| Enable Item Restriction/Approval                                                                  | 11 |
| Results:                                                                                          | 12 |
| FAQ                                                                                               | 12 |
| Can I define the restriction for the items by location?                                           | 12 |
| How come location is not available to be selected for non-item lines?                             | 12 |
| Why are we not able to add or modify the lines on our own?                                        | 12 |
| Why can't I enter resource or G/L lines lines if I enable the Approved For just a few items for a |    |
| customer/vendor?                                                                                  | 13 |

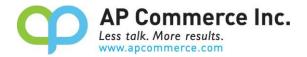

### **Overview**

Item Restriction app allows you to restrict certain items to be sold to certain customers. The functionality works on the purchasing side as well. You can prevent certain items from being purchased from certain vendors as well.

The major features include:

- Create customer restrictions from buying certain items
- Create vendor restrictions from buying certain items
- Keep track of the restriction rules
- Having starting/ending dates on the restrictions
- More features will be present in the next release...

## Setup

The Item Restriction Management app is installed and setup per Tenant. When using this app with different tenants, you must follow the following instructions in each tenant.

### **Subscription Setup - Purchase your license**

1. Open the Extension Marketplace

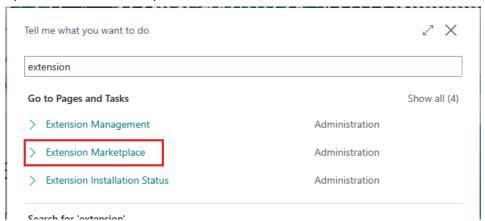

2. Search "Item Restriction Management" in the AppSource to find the Item Restriction Management app and open the information page.

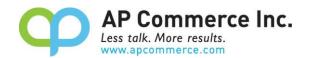

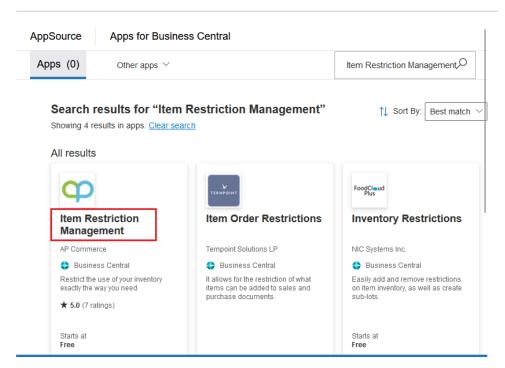

#### 3. Click on Buy Now.

 $\leftarrow$ 

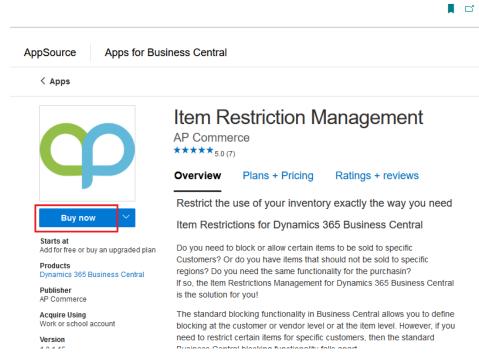

4. Click on Buy now

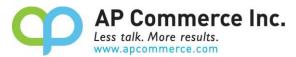

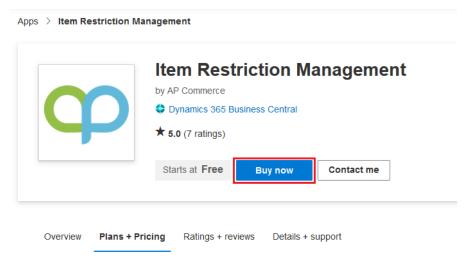

5. Select a plan and click Next.

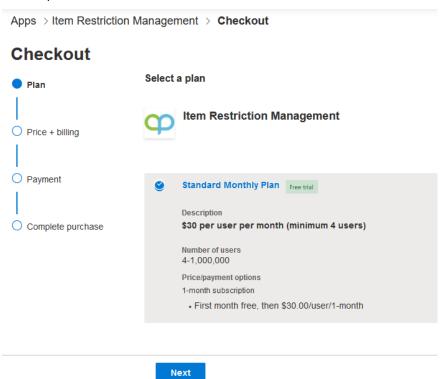

6. Go through the Billing information pages.

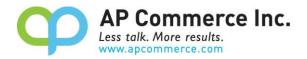

Apps > Item Restriction Management > Checkout

### Checkout

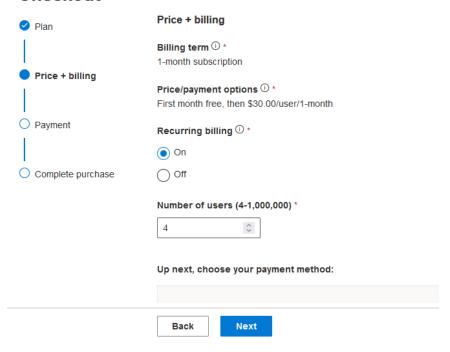

#### 7. Enter your payment information.

Apps > Item Restriction Management > Checkout

### Checkout

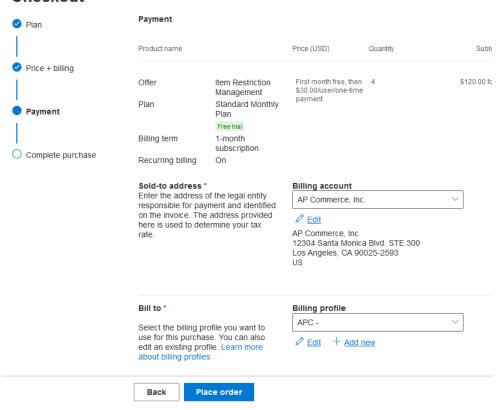

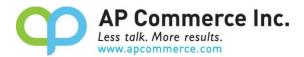

8. Click on the Place order.

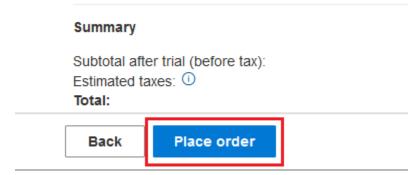

9. After you place your order, click on Assign license to open the Microsoft 365 admin center.

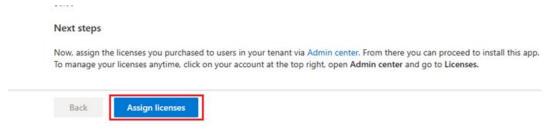

10. Click on the app that is just purchased.

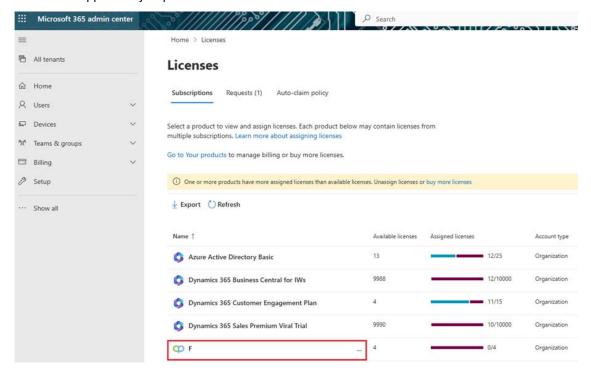

11. Click on Assign Licenses to assign the licenses to the users that will be using the app.

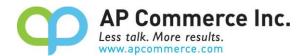

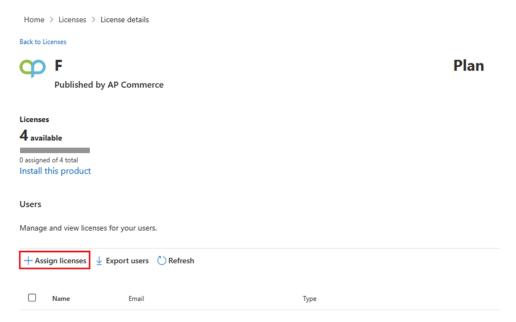

- 12. If you already have the app installed, you do not need to complete steps 13 through 15.
- 13. Once you have assigned your licenses, click on Install this Product to install the app in your tenant.

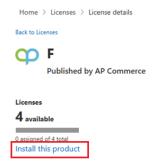

14. Select an environment and click on Install.

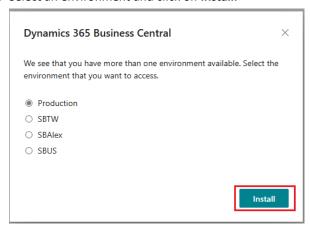

15. Choose a language and click on Install.

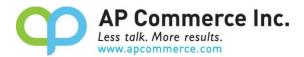

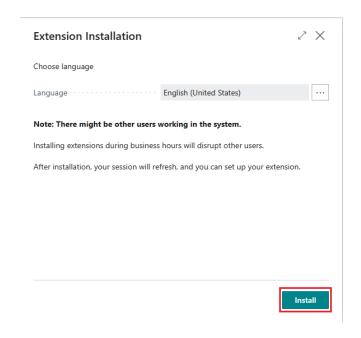

#### **Cancelling the Subscription**

- 1) To Cancel Subscription, open the Microsoft 365 admin center and go to Billing>>Your Products.
- 2) Click on the app you want to cancel the subscription for and click on Cancel Subscription.

#### **Assigning Permission Set**

- 1) Choose the 🗹 icon to enter "User" and click on the related link to open the Users list.
- 2) On the Users list, select users that will require permissions to the Installment Payment Terms app.
- 3) On each of the selected **User Cards**, go to the **User Permission Sets** tab, add the necessary permission sets based on the role of the user:

#### APEITEMRESTRICTION

- i) This permission is needed only for users that will be creating item restriction rules and any user that will be creating, updating, or processing Sales or Purchase Documents.
- ii) A license is required for this permission.

#### • APEITEMRESTRREAD

- i) Any user that may need to review but not update Sales or Purchase Documents.
- ii) These users do not need to be assigned a license.

#### b) **APEITEMRESTRTEST**

- i) A special license is available to be used to allow one account to test this app in a Sandbox.
- ii) This permission set is only for use in a Sandbox environment and cannot be assigned to any user in a Production environment.

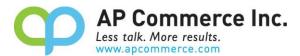

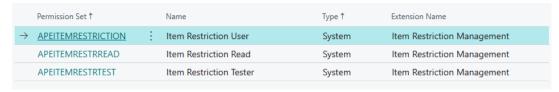

# **Setup the Item Restriction App**

In the Item Restrictions Setup page, there are 3 fields

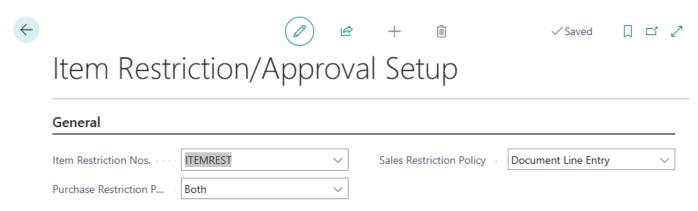

Item Restriction Nos. - This is the number series that will be used to create the item restriction records.

You will need to either select an existing No. Series, or define a new No. Series for the Item Restriction Nos.

**Sales / Purchase Restriction Policy –** This is where you want to check the item restrictions:

Release - The restrictions are checked at the time of release

**Document Line Entry** – The restrictions are checked at the time of entry

Both - The restrictions are checked both during entry and on release

## **User Guide**

Here are the main steps to follow when creating Item Restrictions:

- 1. Choose the 🚨 icon, enter Item Restrictions, then choose the related link
- Click on New to create a new entry
- 3. On the header area, there are a few fields to note:
  - Restricted from / Approved to
    - i. Restricted From Indicates that the customer, vendor, and items that are on this item restriction is blocked from sales / purchase.
    - ii. Approved to Indicates that the customer, vendor, and items that are on this item restriction can ONLY buy and sell from this list

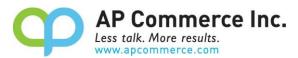

- Starting Date The start date of the restriction. Leave blank if not applicable
- Ending Date The ending date of the restriction. Leave blank if not applicable
- Enabled When ready, check this on to enable the item restriction rule

#### Adding or Removing Vendor / Customers to the Restriction

To add or remove customers and vendors to the restrictions, do the following:

Click on the Add/Remove Customers for customer or Add/Remove Vendors for vendors.

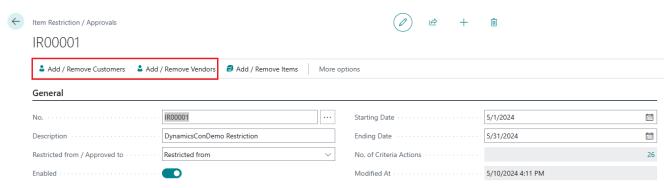

- 2. Specify whether you want to add or remove the customers or vendors from this list
- 3. Define the filters that you would like the process to run to add the vendor or customers
- 4. Click Ok

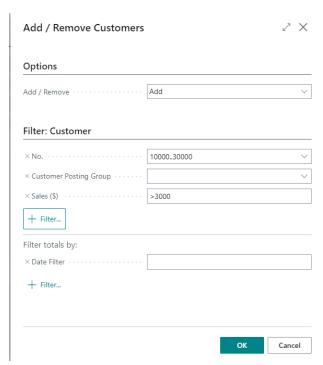

To remove customers or vendors that are on this list, repeat the same process but select **Remove** from the Add / Remove from the Options tab.

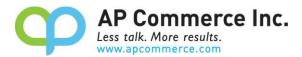

#### Adding or Removing Items to the Restriction

To add or remove items to the restriction, do the following:

1. Click on Add/Remove Items

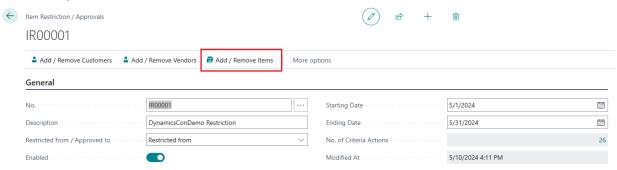

- 2. Specify whether you want to add or remove the items from this list
- 3. Define the filters that you would like the process to run to add the items
- 4. Click Ok

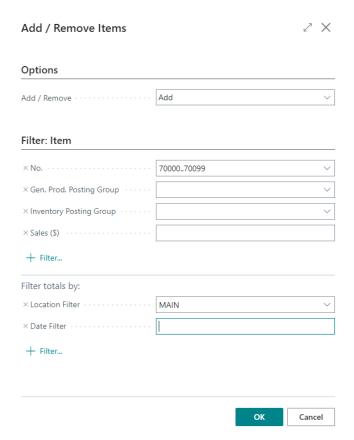

To remove the items that are on this list, repeat the same process but select **Remove** from the Add / Remove from the Options tab.

#### **Enable Item Restriction/Approval**

You must set the **Enabled** field to True when you have the Item Restriction/Approval record set up the way you want.

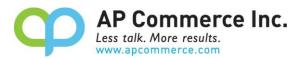

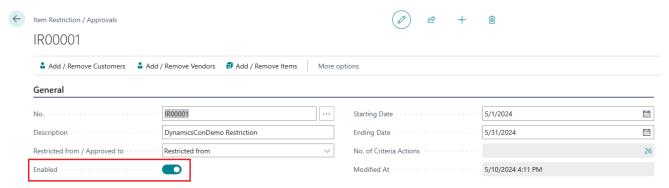

#### **Results:**

With the Item Restriction/Approval record enabled, you will receive an error message if you try to use an item listed in the restriction.

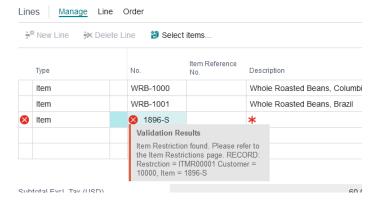

## **FAQ**

### Can I define the restriction for the items by location?

Yes, the restriction is checked by location. If you define a Location Filter when you run the Add/Remove Items from the item restrictions page, it will populate the Location Code. If you leave the location code blank, it will check for all locations.

#### How come location is not available to be selected for non-item lines?

Non-item restrictions are not typically location specific. If needed, we can add this functionality in future updates. Please let us know.

#### Why are we not able to add or modify the lines on our own?

When you run the process to add/remove records to the item restrictions, the function keeps a log of the inserts and deletes. For performance and sanity reasons, we don't record a bunch of one-off changes to the item restrictions.

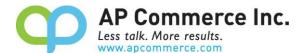

### Why can't I enter resource or G/L lines lines if I enable the Approved For just a few items for a customer/vendor?

The reason is because you're only approving the user to enter certain lines. If you want to enable certain G/L accounts, you will need to add the G/L accounts to the approvals list. Same with resources and other types